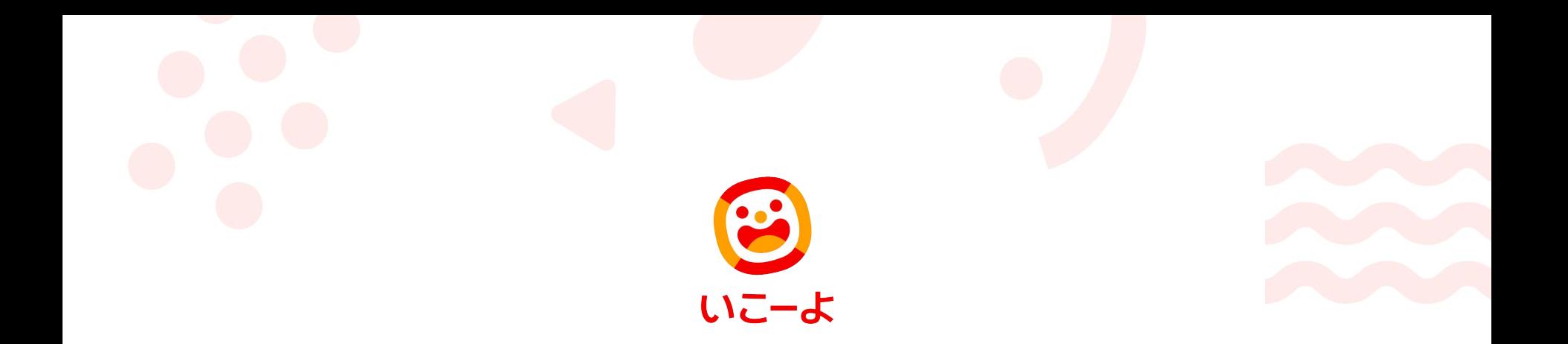

## **プレゼンターの新規登録**/**ログインについて**

# **プレゼンター 新規登録**

2

### **いこーよトップページにアクセスしてください <https://iko-yo.net/>**

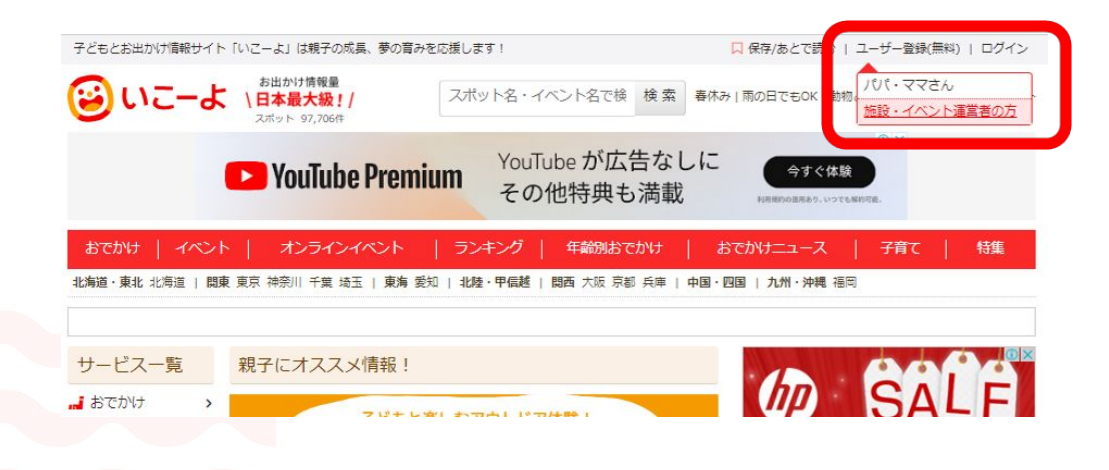

右上の「ユーザー登録(無料)」にポインタを合わせ、「施設・ イベント運営者の方」を選択

※「パパ・ママさん用のアカウント」ではスポットやイベント登 録などの機能はご利用いただけません。ご注意ください。

### プレゼンター情報

ユーザー名 (半角英数字) 8

sample iko-yo

### メールアドレス

sample iko-yo@example.com

パスワード (半角英数字、8文字以上) 68

.................

パスワード (確認) 68

.............

### 法人・団体名(個人の場合は個人とご記入ください)

アクトインディ株式会社

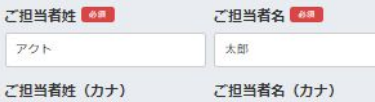

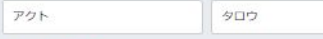

### 電話番号

半角数字、半角ハイフンでご記入ください。 (例:00-0000-0000)

03-6775-8340

■いこーよ利用規約、いこーよブレゼンター利用規約、個人情報の取扱いについてに同意する

登録する

**ユーザー名:半角英数字で自由に設定してください**

**メールアドレス:スポットやイベントの登録完了や、掲載開始のお知 らせなどの自動メールが届くアドレスとなります。「@iko-yo.net」 が受信できるようメールの設定をお願いします。**

**パスワード:半角英数字、8文字以上で設定してください**

**法人・団体名:企業名や団体名を記入してください**

**ご担当者様名:ご担当者様のお名前を記入してください**

**電話番号:ご担当者様とご連絡が撮れる電話番号を記入してください**

※**すべての項目に記入したら「登録する」ボタンを押してください。**

※**こちらに記入いただいたお名前や電話番号等の登録情報は、「い こーよ」のサイト上には表示されません**

### **「登録する」ボタンを押すとこちらの画面に切り替わります**

### メールを確認して登録手続を完了してください

ご登録のアドレスにメールを送信しました。 メールに記載されている URL をクリックして登録手続を完了してください。 ※ メールに記載されている URL をクリックしていただくまで、登録手続は完了いたしません。

**また、入力したメールアドレス宛に「**【**いこーよ**】**仮登録完了**/**本登録手続きのお願い」というタイトルのメールが 飛びますので、文章内のURLをクリックし、登録手続きを完了させてください**

sample iko-yo 様

「いこーよ」のご利用ありがとうございます。

会員への仮登録が完了いたしました。 下記の URL にアクセスして、本登録の手続を完了してください。 ※ 登録手続きはまだ完了していません。 https://iko-yo.net/activate/402c4e6bc08a88215e60f15dcbce9fd9388cb899

**「仮登録完了メール内のURL」をクリックするとプレゼンター登録完了です。**

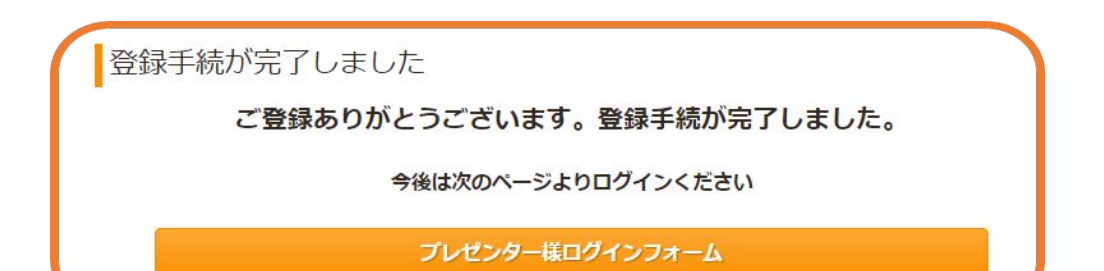

**メールアドレス宛に「**【**いこーよ**】**登録手続が完了しました」というタイトルのメールが飛びますのでご確認ください。**

いこーよのご利用ありがとうございます。 プレゼンター登録が完了しました。

ユーザー名: sample\_iko-yo

こちらの URL からおでかけスポット・イベントの掲載をお願いいたします。 https://iko-yo.net/provider

# **プレゼンター ログイン**

### **いこーよトップページにアクセスしてください <https://iko-yo.net/>**

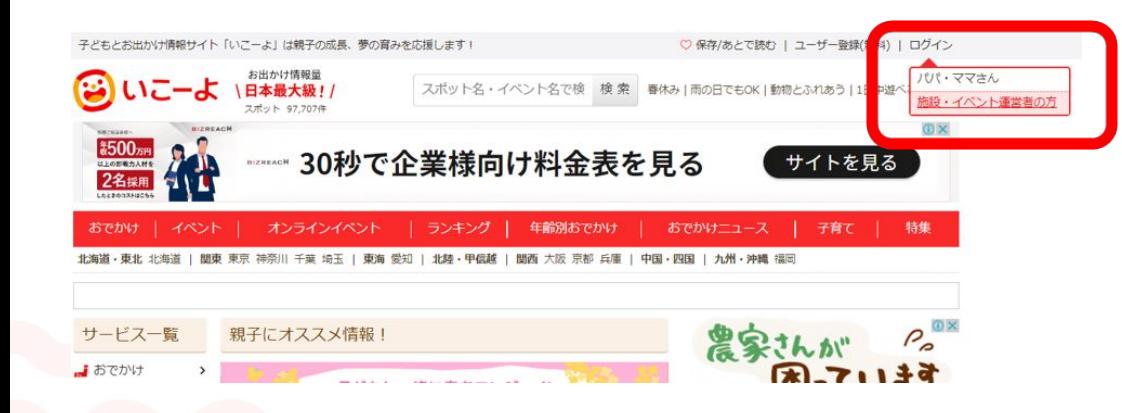

右上の「ログイン」にポインタを合わせ、「施設 ・イベント運営者の方」を選択

※「パパ・ママさん用のアカウント」ではスポッ トやイベント登録などの機能はご利用いただ けません。ご注意ください。

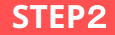

### プレゼンター様ログイン

ユーザー名またはメールアドレス

sample\_iko-yo

### パスワード

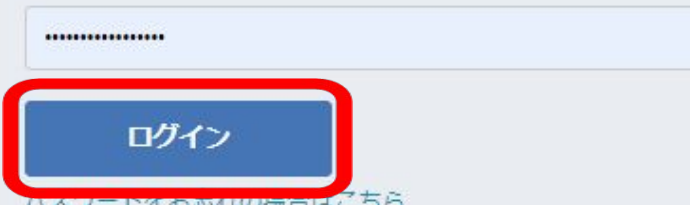

登録した「ユーザー名」または「メールアドレス」と、 設定したパスワードを入力し、 「ログイン」をクリックしてください。

ログイン ードをお忘れの場合はこちら

※パスワードをお忘れの場合は「ログイン」ボタンの下にある 「パスワードをお忘れの場合はこちら」をクリックし、パスワー ドの再設定を行ってください。 ※パスワードの再設定ができるメールアドレスは「メインの メールアドレス」のみとなります。追加担当者のメールアドレス ではパスワードの再設定はできません。